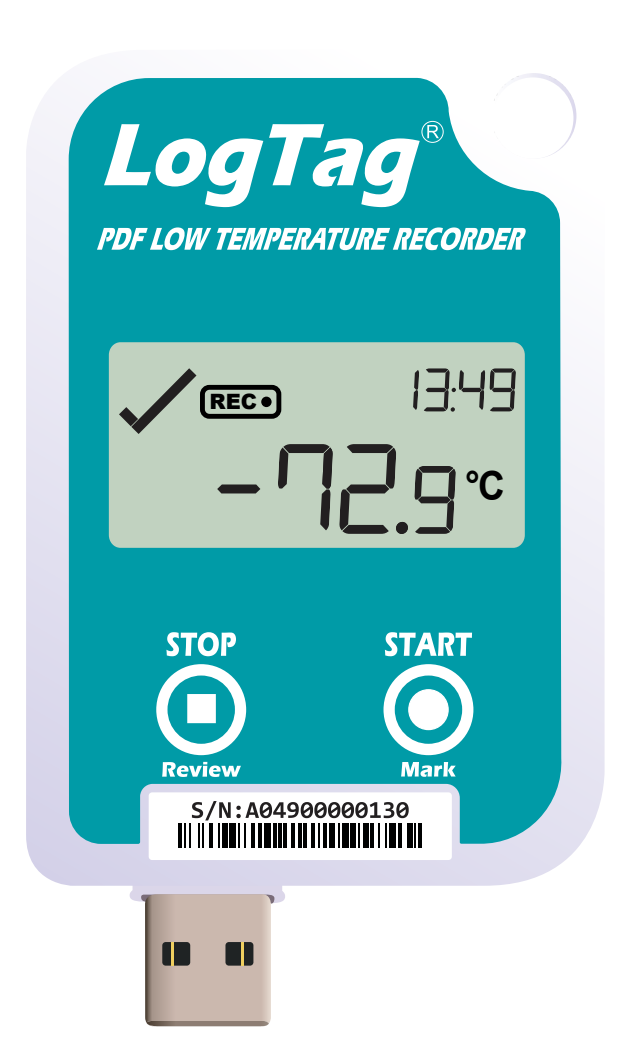

# LogTag UTREL-16 Kurzanleitung Version A

www.logtag-recorders.com

### Kurzanleitung - Inhalt

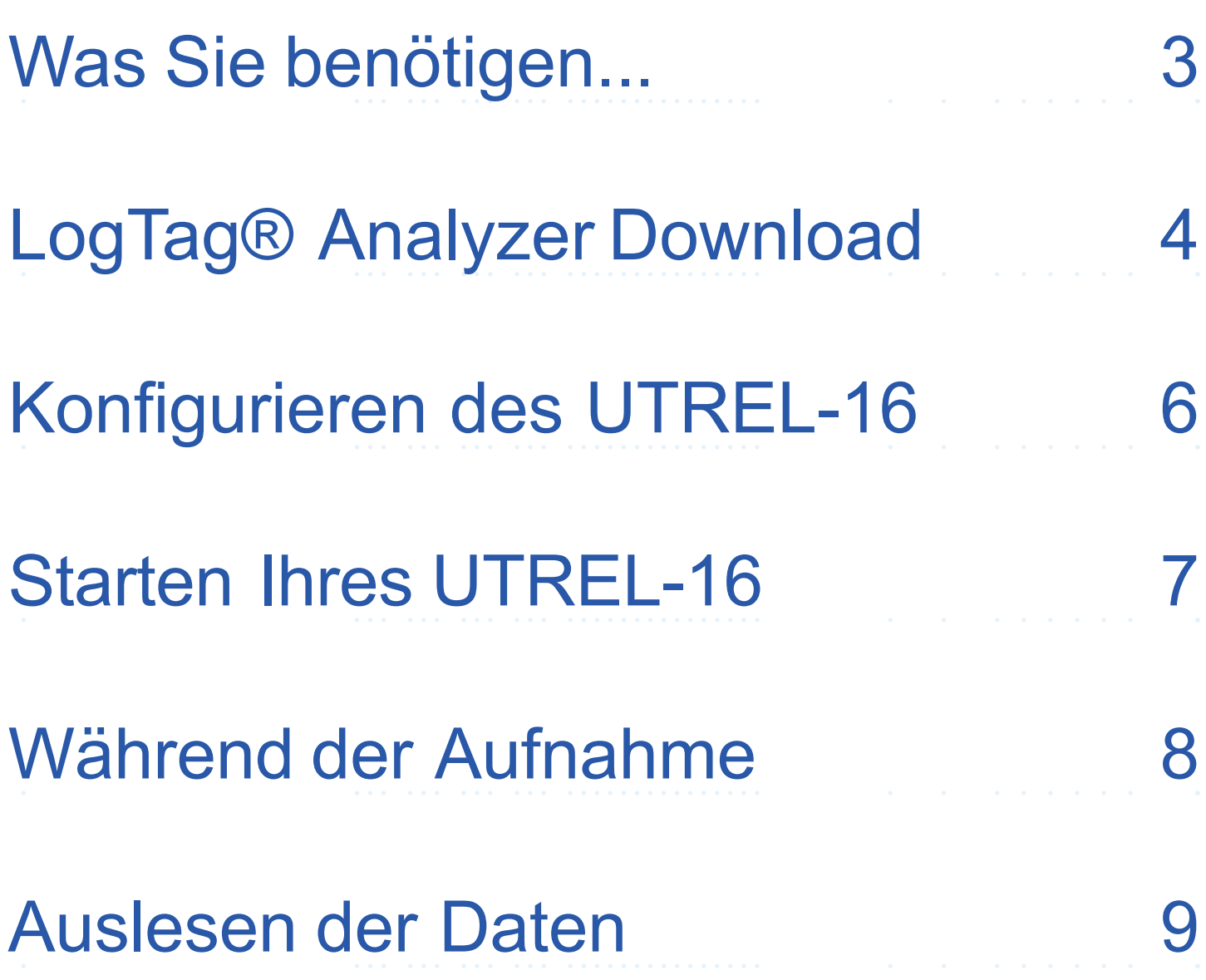

### Was Sie benötigen...

Bitte überprüfen Sie, ob die unten aufgeführte Artikel vorhanden ist, bevor Sie mit der Einrichtung Ihres UTREL-16 fortfahren.

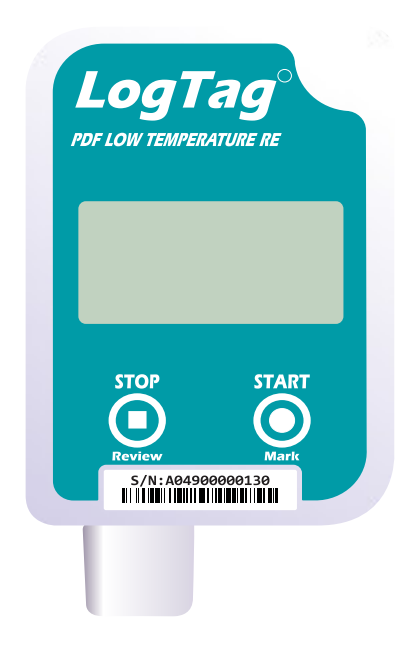

UTREL-16

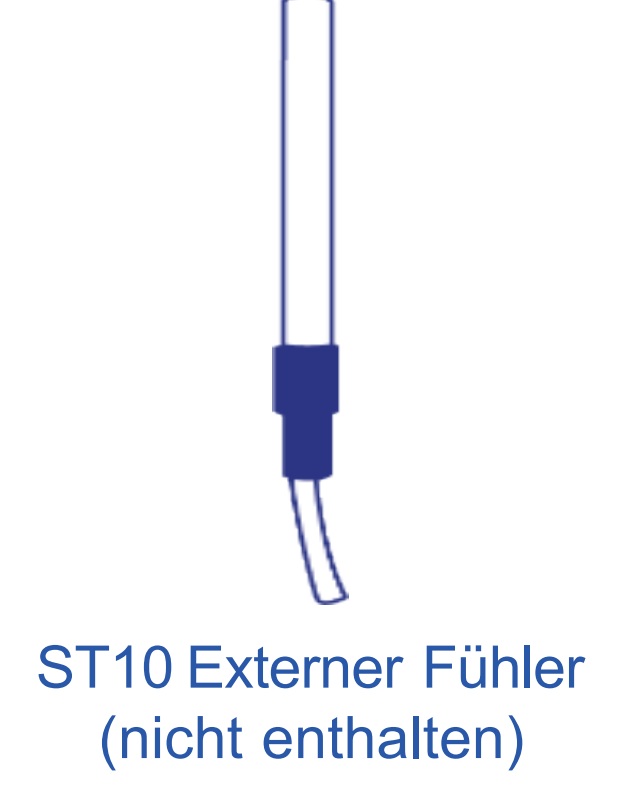

#### Optional:

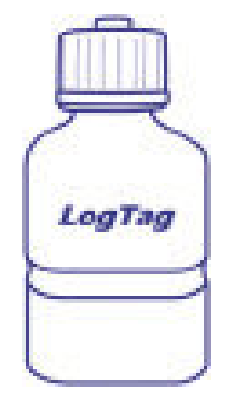

**Temperaturpuffer** (nicht enthalten)

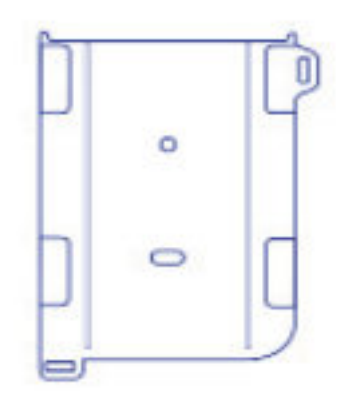

Wandhalterung (nicht enthalten)

## LogTag® Analyzer Download

Um die neueste Version der LogTag Analyzer Software herunterzuladen, rufen Sie folgende Seite in Ihrem Browser auf:

https://www.logtag-recorders.com/de/support/

- 1. In der Rubrik LogTag Analyzer 3, klicken Sie bitte DOWNLOAD.
- 2. Tragen Sie Ihre Kontaktdaten in das Formular ein und klicken Sie Download starten.
- 3. Klicken Sie auf "Ausführen" oder "Datei speichern". Öffnen Sie die heruntergeladene Datei durch Doppel-Klick, um den Analyzer-Setup-Assistenten zu starten.

**Achtung:** Der Setup-Assistent benötigt exklusiven Zugriff auf bestimmte Dateien. Achten Sie daher bitte darauf, dass zum Installationszeitpunkt keine weitere LogTag Software auf Ihrem Computer ausgeführt wird.

## LogTag® Analyzer Download ...

- 4. Folgen Sie den Anweisungen auf dem Bildschirm, um Analyzer auf Ihrem Computer zu installieren
- 5. Klicken Sie auf "Fertigstellen", um den Setup-Assistenten zu beenden

**Hinweis:** Es kann sein, dass Sie eine bereits vorhandene Version von LogTag Analyzer aktualisieren müssen. Klicken Sie dazu im Menü "Hilfe" auf "Internet auf Updates prüfen" und installieren Sie -wenn vorhanden- die neuere Version.

## Konfigurieren des UTREL-16

Verbinden Sie zunächst Ihren UTREL-16 mit einem USB Port Ihres Computers. Sie finden den entsprechenden USB-Anschluss unten am Gerät, durch eine Kappe geschützt.

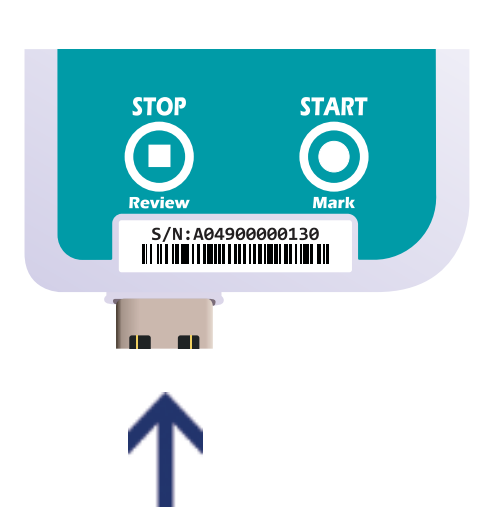

- 1. Starten Sie LogTag® Analyzer.
- 2. Klicken Sie bitte "Konfigurieren"aus dem "LogTag" Menü, oder klicken Sie das Symbol "Assistent".
- 3. Passen Sie die Konfigurationseinstellungen Ihres Loggers nach Bedarf an. Informationen zu den Konfigurationseinstellungen finden Sie unter "Konfigurieren des UTREL-16" im Produkthandbuch, oder in der Hilfedatei der Software, die Sie über die F1 Taste erreichen.
- 4. Klicken Sie "Konfigurieren", um die Konfigurationseinstellungen zum Logger zu übertragen.
- 5. Klicken Sie "Schließen", um die Konfiguration zu beenden.

## Starten Ihres UTREL-16

#### **Display Übersicht:**

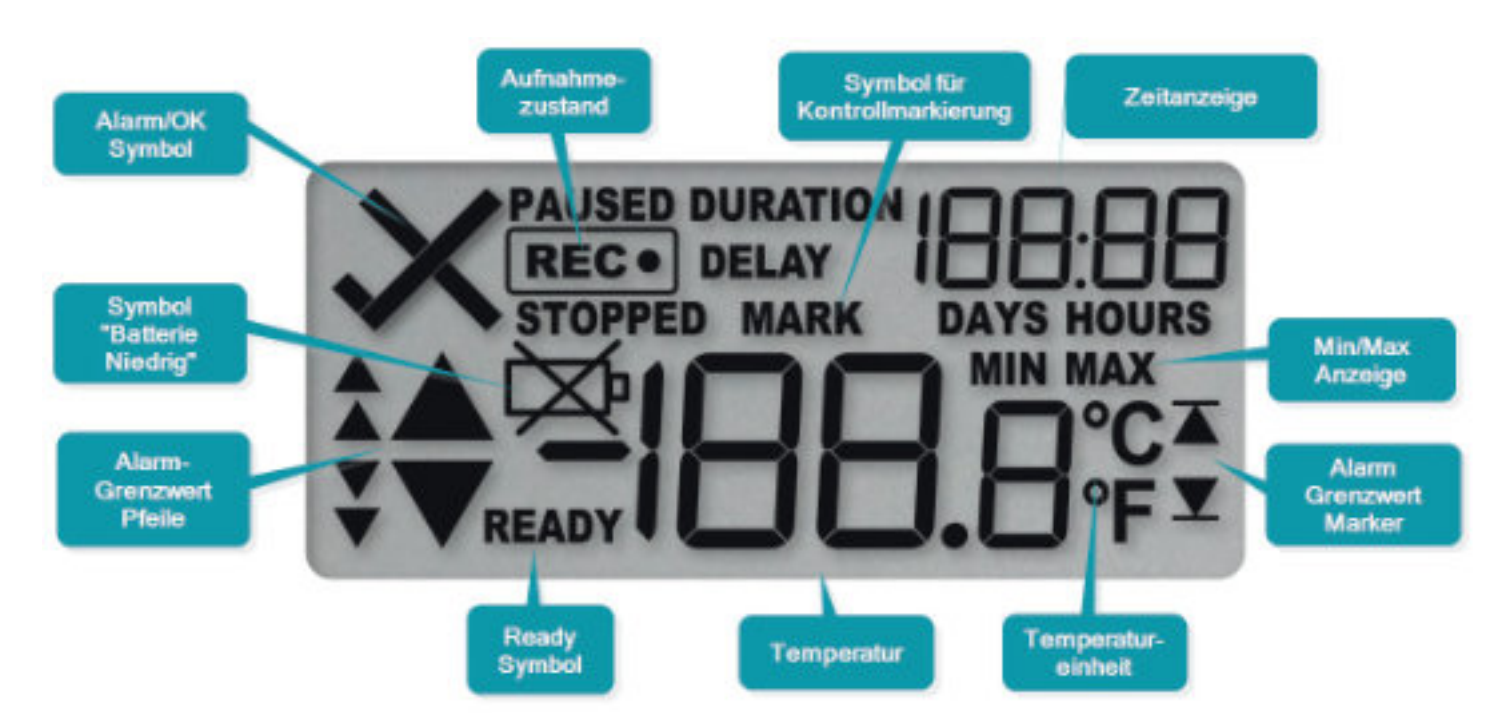

Achten Sie bitte darauf, dass Sie vor dem Starten des UTRED-16 einen externen Fühler der ST-10 Serie an Ihr Gerät angeschlossen haben.

Drücken Sie die **START/ MARK** Taste.

Das REC-Symbol wird angezeigt.

Lassen Sie die Taste jetzt los.

Der UTREL-16 zeichnet nun Temperaturdaten auf.

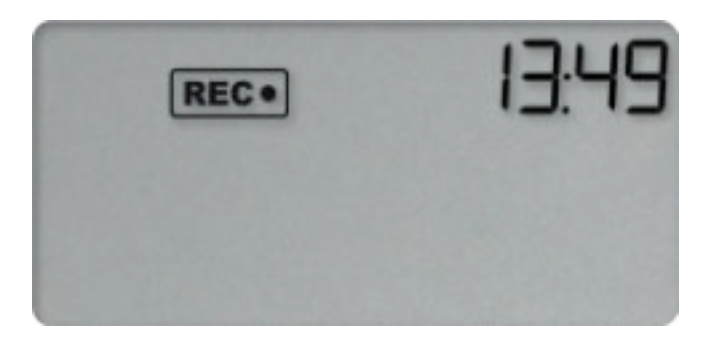

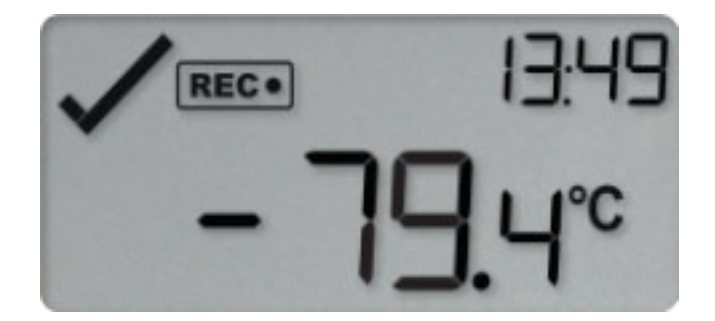

### Während der Aufnahme

#### **Min/Max-Temperaturen zurücksetzen:**

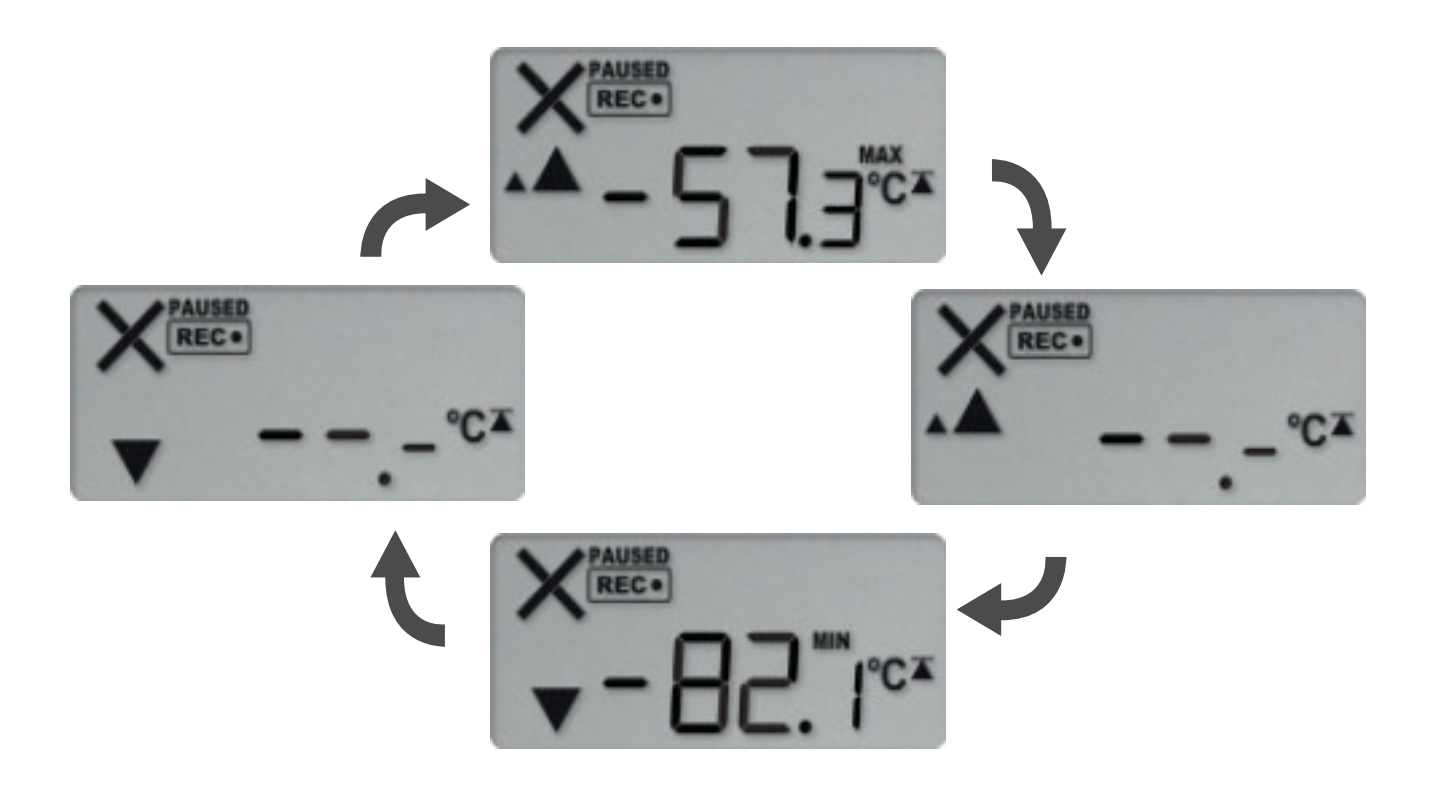

Die aktuell gespeicherten Min/Max-Temperaturwerte können jederzeit während der Aufzeichnung direkt am Gerät zurückgesetzt werden, jedoch nicht nach Ende der Aufzeichnung.

Weitere Informationen zum Thema Min/Max-Temperaturwerte, zum Anzeigen von Schwellwerten und zum Rücksetzen von Alarmen finden Sie im Produkthandbuch.

### Auslesen der Daten

Verbinden Sie zunächst Ihren UTREL-16 mit einem USB Port Ihres Computers. Sie finden den entsprechenden USB-Anschluss unten am Gerät, durch eine Kappe geschützt.

Im Dateimanager erscheint ein neues Gerätelaufwerk mit Dateien, die die aufgezeichneten Daten enthalten.

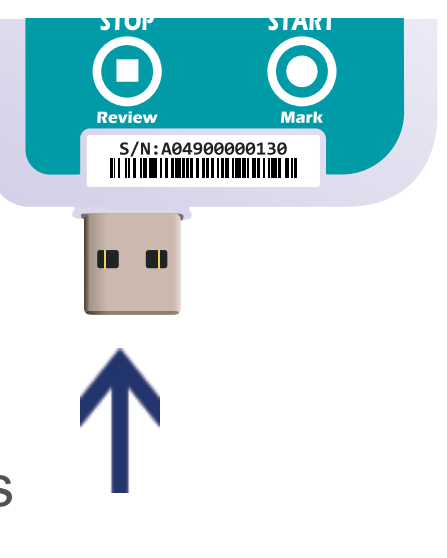

Alternativ können Sie Daten auch mittels LogTag Analyzer herunterladen und anzeigen.

- 1. Starten Sie LogTag® Analyzer
- 2. Klicken Sie "Herunterladen" aus dem "LogTag" Menü, oder drücken Sie "F4".
- 3. Klicken Sie "Schließen", um das Auslesen zu beenden.

Standardmäßig ist in LogTag® Analyzer der automatische Download aktiviert Wenn das Programm läuft, werden die ausgelesenen Daten automatisch angezeigt, sobald Sie den UTREL-16 an den Computer anschließen.